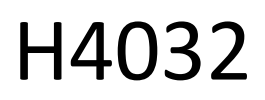

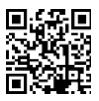

# GoSmart Home sonnette vidéo sans fil à piles IP-15S avec Wi-Fi

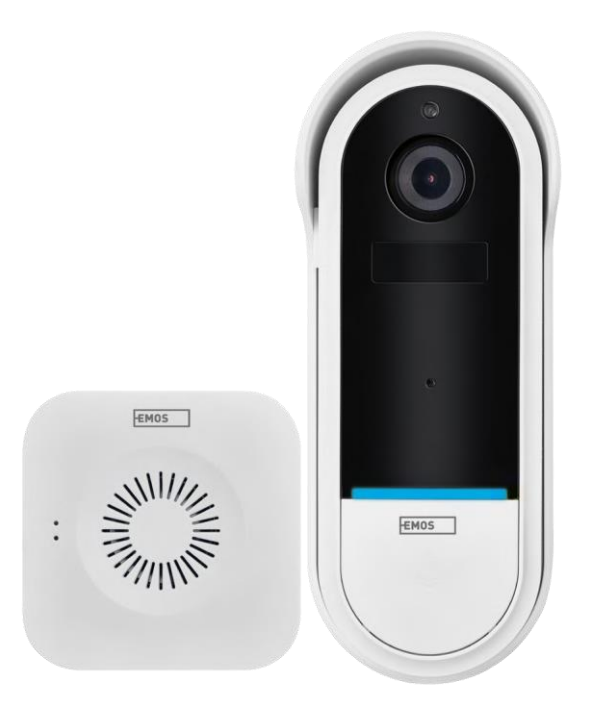

# m/Table des matières

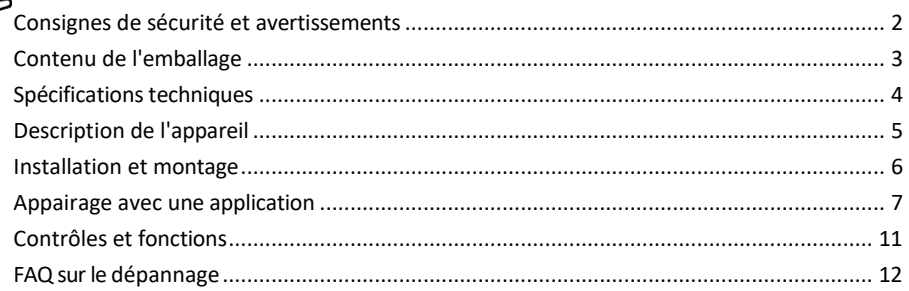

# <span id="page-1-0"></span>Consignes de sécurité et avertissements

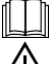

Avant d'utiliser l'appareil, lisez le mode d'emploi.

Respectez les consignes de sécurité de ce manuel.

Ne jetez pas les appareils électriques avec les déchets municipaux non triés, utilisez les points de collecte des déchets triés. Contactez les autorités locales pour obtenir des informations actualisées sur les points de collecte. Si les appareils électriques sont mis en décharge, des substances dangereuses peuvent

s'infiltrer dans les eaux souterraines et les eaux de surface.

entrent dans la chaîne alimentaire et nuisent à votre santé.

EMOS spol. s r.o. déclare que le produit H4032 est conforme aux exigences essentielles et aux autres dispositions pertinentes des directives. L'appareil peut être utilisé librement dans l'UE.

La déclaration de conformité peut être consultée sur le site web http://www.emos.eu/download.

L'appareil peut être utilisé sur la base de l'autorisation générale n° VO-R/10/07.2021-8 modifiée.

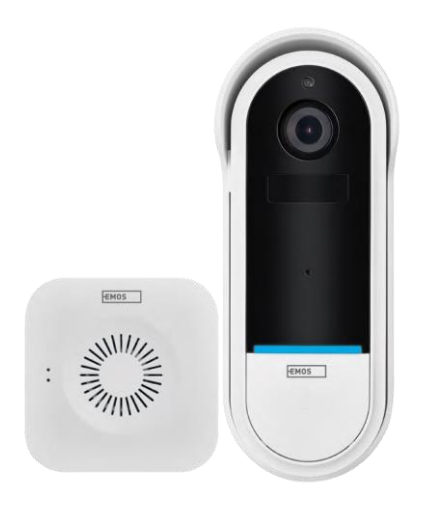

<span id="page-2-0"></span>Contenu de l'emballage Sonnette de porte Wi-Fi Sonnette de porte sans fil Support Vis Tournevis Broche RESET Adaptateur d'alimentation Câble USB 3× AA LR6 1,5 V Manuel

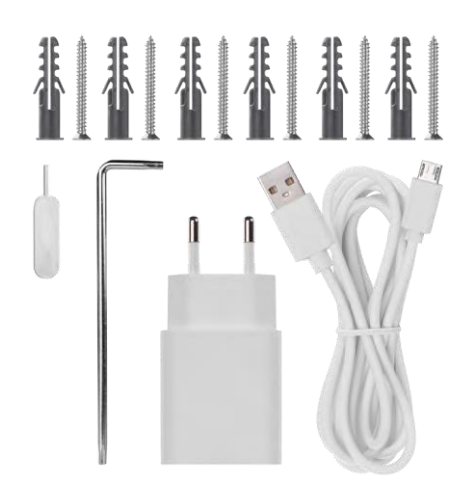

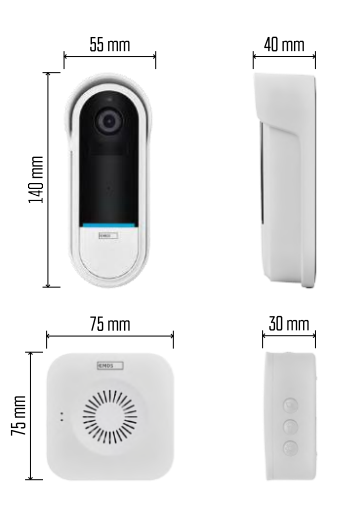

### <span id="page-3-0"></span>Spécifications techniques

Sonnette Wi-Fi : Alimentation : DC 5 V/1 A, AC 12~24 V Dimensions : 140 × 55 × 40 mm Poids net : 200 g Résolution : 1 920 × 1 080 Capteur : 1/2.9'' 2 Megapixel CMOS Capacité de la batterie : 5 200 mAh Portée de détection PIR : 5 m Angle PIR : 100° Objectif : 3,2 mm, F2.0 Stockage : Carte SD (Max. 128 GB), stockage dans le nuage Degré de protection : IP65 APP : EMOS GoSmart pour Android et iOS Connectivité : Wi-Fi 2,4 GHz (IEEE802.11b/g/n) Nombre maximal d'utilisateurs : 4 Sonnette sans fil : Alimentation : 3× AA (LR6) 1,5 V

Fréquence : 433,92 MHz ±250 kHz Distance :

environ 80 m (espace ouvert)

Avis

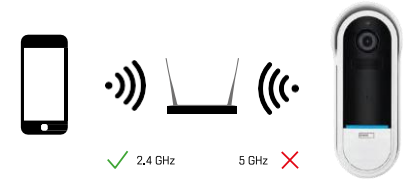

L'appareil photo ne prend en charge que le Wi-Fi 2,4 GHz (il ne prend pas en charge le 5 GHz).

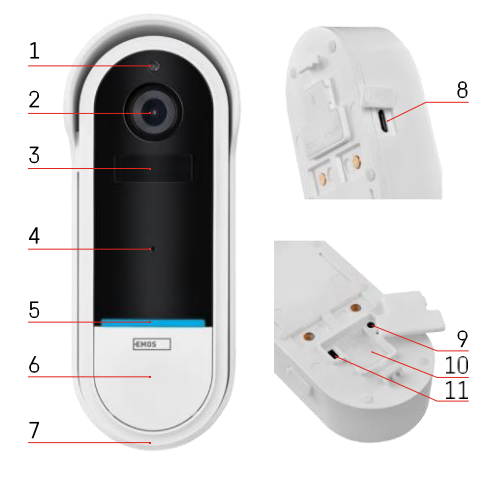

### <span id="page-4-0"></span>Description du dispositif

#### Description de l'unité extérieure

- 1 Capteur de lumière
- 2 Lentille
- 3 Capteur PIR (détecteur de mouvement)
- 4 Microphone
- 5 LED d'état :
	- Voyant rouge clignotant lentement : attente d'une connexion au réseau
	- Voyant rouge clignotant rapidement : branchement sur le secteur
	- Lumière bleue permanente allumée : l'appareil photo fonctionne correctement
	- Voyant rouge allumé en permanence : signalement d'un défaut
- 6 Bouton de sonnerie
- 7 Intervenants
- 8 Entrée micro USB
- 9 Bouton RESET
- 10 Fente pour carte SD
- 11 Bouton marche/arrêt

Description de la sonnette sans fil

- 1 Voyant d'état LED
	- Voyant rouge clignotant : prêt à être apparié
	- Lumière bleue clignotante : sonnerie
- 2 Intervenants
- 3 Volume
- 4 Mélodies
- 5 Bouton d'appairage
- 6 Micro-USB

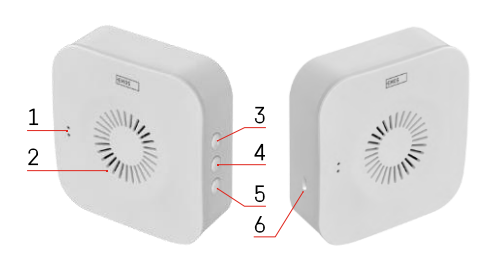

# <span id="page-5-0"></span>Installation et assemblage Installation de la caméra au mur

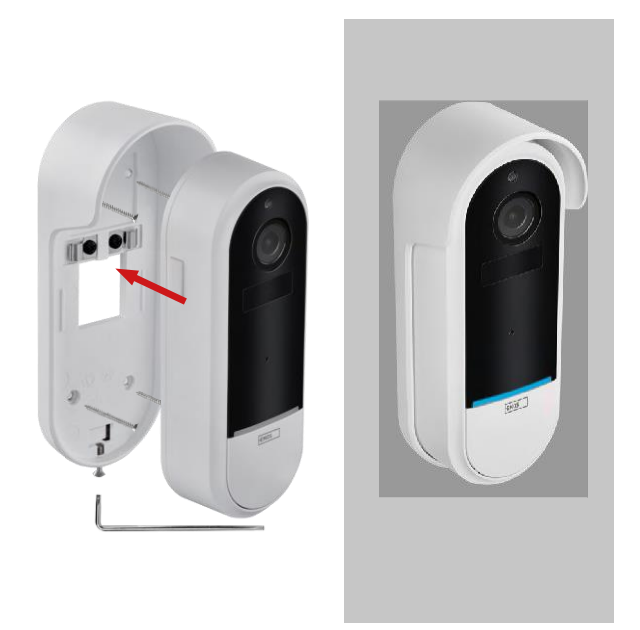

- 1. Fixez le support au mur à l'aide des vis de montage.
- 2. Installez la caméra dans le support et fixez-la à l'aide de la vis.

Jumelage d'une sonnette sans fil avec une sonnette Wifi

- 1. Appuyez sur le bouton "  $\widehat{S}$ " pendant 2 secondes, la LED d'état clignote lentement en rouge et la sonnette est en mode d'appairage.
- 2. Appuyez ensuite sur le bouton de sonnerie de la sonnette Wi-Fi lorsque le voyant d'état s'éteint et que la mélodie retentit automatiquement - l'appairage a réussi.

Désassemblez la sonnette sans fil avec la sonnette Wi-Fi :

- 1. Appuyez sur le bouton  $\sqrt[n]{2}$ " pendant 5 secondes
- 2. L'appareil revient aux réglages d'usine

# <span id="page-6-0"></span>Appairage avec une application

Installation de l'application EMOS GoSmart

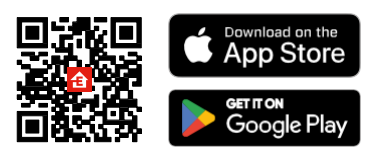

- L'application est disponible pour Android et iOS via Google play et l'App Store.
- Veuillez scanner le code QR pour télécharger l'application.

#### Application mobile EMOS GoSmart

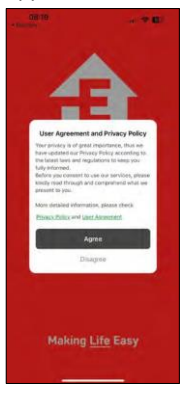

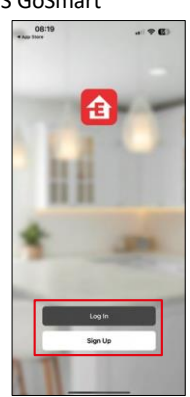

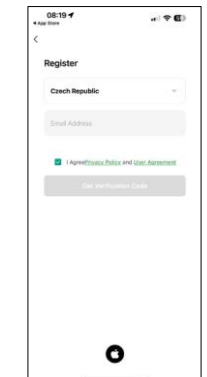

Ouvrez l'application EMOS GoSmart, confirmez la politique de confidentialité et cliquez sur J'accepte. Sélectionnez l'option d'enregistrement.

Saisissez le nom d'une adresse électronique valide et choisissez un mot de passe. Confirmez votre

consentement à la politique de confidentialité.

Sélectionnez l'option "s'inscrire".

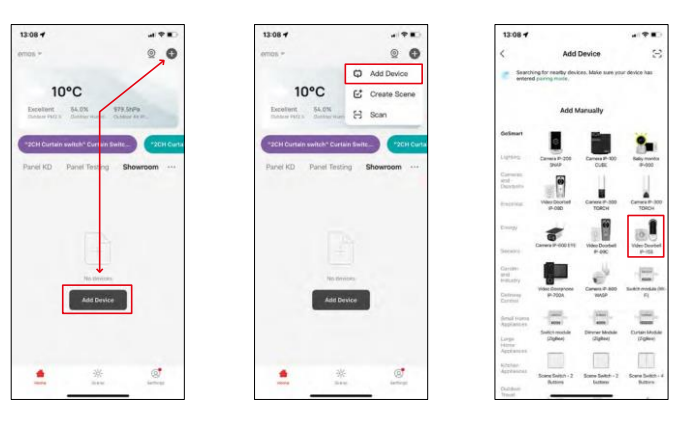

Sélectionnez Ajouter un appareil.

Sélectionnez la catégorie de produits GoSmart et choisissez la sonnette vidéo IP-15S.

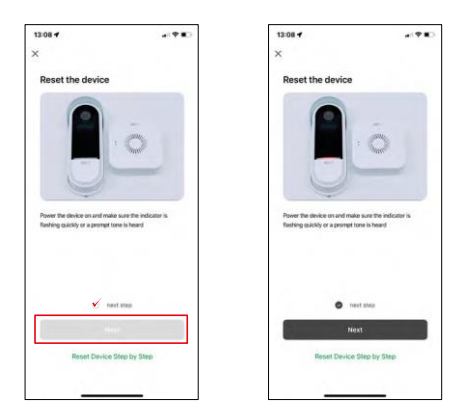

Réinitialisez l'appareil à l'aide du bouton RESET situé à l'arrière de l'appareil et poursuivez l'application.

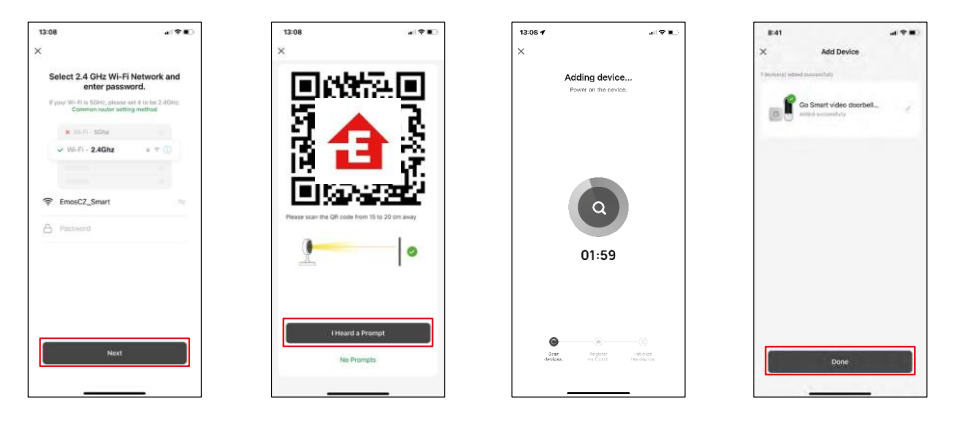

Saisissez le nom et le mot de passe de votre réseau Wi-Fi. Ces informations restent cryptées et sont utilisées pour permettre à l'appareil photo de communiquer à distance avec votre appareil mobile.

Un code QR apparaît sur l'écran de votre appareil mobile.

Placez le code QR devant l'objectif de l'appareil photo.

Confirmez que vous avez entendu le signal sonore indiquant que

l'appairage a réussi. L'appareil est automatiquement trouvé.

L'appareil est apparié et prêt à être utilisé.

## Icônes et voyants lumineux

Description des contrôles dans l'application

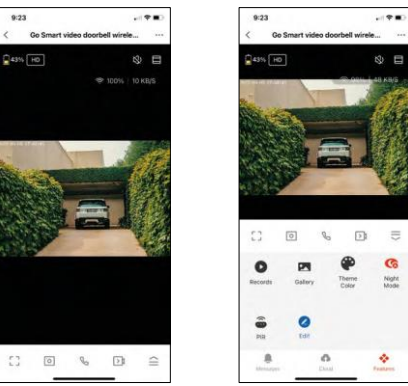

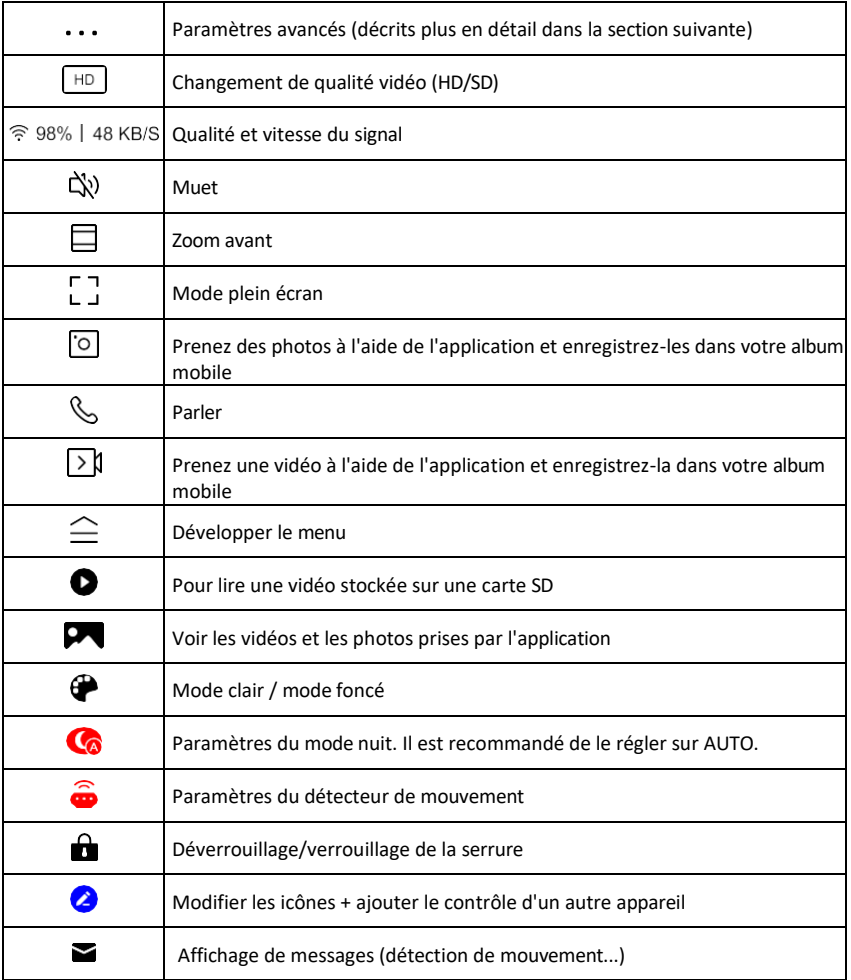

 $\equiv$ G

Night<br>Mode

ó

# Description des paramètres de<br>  $\frac{1}{2}$

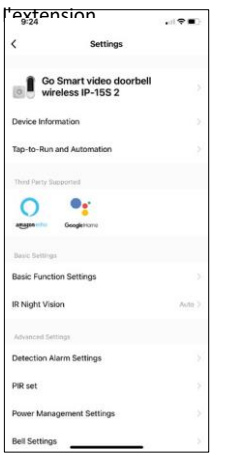

- $\overline{e}$  Informations sur l'appareil Informations de base sur l'appareil et son propriétaire
	- Tap-to-Run et automatisation Permet de visualiser les scènes et les automatismes assignés à l'appareil. La création de scènes est possible directement dans le menu principal de l'application dans la section

"Scènes". Pour le H4032, il pourrait s'agir par exemple d'une automatisation dans laquelle la détection de mouvement serait activée entre 18h00 et 7h00.

- Réglages des fonctions de base Activer/désactiver les fonctions de contrôle de base telles que la rotation automatique de l'écran ou le filigrane avec affichage de l'heure et de la date. Un autre réglage important est la possibilité de sélectionner la communication unidirectionnelle ou bidirectionnelle.
- Vision nocturne IR Réglage de l'éclairage IR de l'appareil. La même fonction gère les réglages du mode nuit sur le panneau principal de l'appareil.
- Paramètres de l'alarme de détection Paramètres de l'alarme.
- Zone d'activité Définit la zone dans laquelle la caméra capture les mouvements. Par exemple, si votre caméra détecte une route, vous ne voulez pas qu'elle vous alerte à chaque passage de voiture. Cette fonction vous permet donc de sélectionner la zone qui sera détectée par le capteur de mouvement.

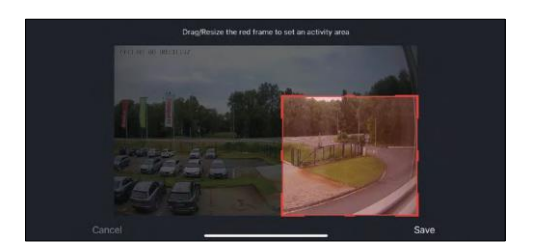

- Filtrage du corps humain Reconnaissance des contours du corps humain. Lorsque vous activez cette fonction, l'appareil ne doit pas vous alerter à chaque mouvement, mais seulement lorsqu'il reconnaît le corps humain.
- PIR Set Activation/désactivation du capteur de mouvement et réglage de sa sensibilité.
- Paramètres de gestion de l'alimentation Affiche l'état actuel de la batterie, la source d'alimentation et active les notifications si la batterie tombe en dessous d'un pourcentage spécifié.
- Paramètres de la sonnette Permet de configurer la sonnette sans fil. L'application demandera cette configuration lors du couplage de l'appareil. Sélectionnez "Type de carillon - Sans fil" pour un fonctionnement correct.

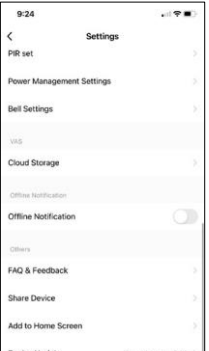

- Stockage dans le nuage Paramètres de stockage dans le nuage. Le nuage n'est pas inclus dans la boîte, mais peut être acheté en supplément via l'application.
- Notification de déconnexion Pour éviter les rappels constants, une notification s e r a envoyée si l'appareil reste déconnecté pendant plus de 30 minutes.
- FAQ et commentaires Consultez les questions les plus courantes et leurs solutions, et envoyez-nous directement une question, une suggestion ou un commentaire.
- Partager l'appareil Partager la gestion de l'appareil avec un autre utilisateur
- Ajouter à l'écran d'accueil Ajoutez une icône à l'écran d'accueil de votre

téléphone. Avec cette étape, vous n'avez pas besoin d'ouvrir votre appareil via l'application à chaque fois, mais il vous suffit de cliquer directement sur l'icône ajoutée pour accéder directement à la vue de l'appareil photo.

- Mise à jour de l'appareil Mise à jour de l'appareil. Option pour activer les mises à jour automatiques
- Retirer le dispositif Retirer et évaporer le dispositif. Il s'agit d'une étape importante si vous souhaitez changer le propriétaire de l'appareil. Une fois l'appareil ajouté à l'application, il est apparié et ne peut plus être ajouté sous un autre compte.

# <span id="page-11-0"></span>Contrôles et fonctions

#### Enregistrement sur carte SD

L'une des fonctions de base du système de sécurité domestique est la fonction d'enregistrement sur carte SD.

La caméra est alimentée par une batterie. Pour économiser la batterie et l'espace de la carte SD, elle n'enregistre pas en continu, mais seulement quelques secondes d'images lorsque le capteur PIR détecte un mouvement.

L'appareil photo prend en charge les cartes SD d'une taille maximale de 128 Go au format FAT32. Toutefois, les cartes SD de 32 Go sont suffisantes. Lorsque la carte SD est pleine, les enregistrements sont automatiquement écrasés.

# <span id="page-12-0"></span>FAQ sur le dépannage

Je n'arrive pas à jumeler les appareils. Que dois-je faire ?

- Assurez-vous que vous utilisez un réseau Wi-Fi 2,4 GHz et que le signal est suffisamment puissant.
- Autoriser l'application dans les paramètres
- Assurez-vous que vous utilisez la dernière version du système d'exploitation mobile et la dernière version de l'application.

Ils m'entendent dehors, mais je n'entends pas le son à l'extérieur / J'entends le son à l'extérieur, mais ils ne m'entendent pas.

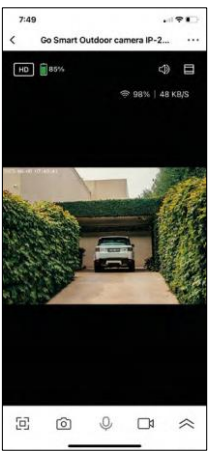

- Assurez-vous d'avoir accordé toutes les autorisations à l'application, en particulier pour le microphone.
- La communication unidirectionnelle peut également poser problème. Si vous voyez cette icône en bas :  $\mathcal Q$ , cela signifie que l'appareil est réglé sur une communication unidirectionnelle.
- Pour y remédier, allez dans le menu "Réglages des fonctions de base" et réglez "Mode de conversation" sur "Conversation bidirectionnelle". Ce menu se trouve dans les réglages de l'extension (voir chapitre "Description des réglages de l'extension").
- L'icône correcte pour la communication bidirectionnelle ressemble à ceci : の

Je ne reçois pas de notifications, pourquoi ?

- Autoriser l'application dans les paramètres
- Activez les notifications dans les paramètres de l'application (Paramètres -> Notifications de l'application).

#### Quelle carte SD puis-je utiliser ?

• Carte SD d'une capacité de stockage maximale de 128 Go et d'une classe de vitesse minimale de CLASS 10 au format FAT32.

Lorsque la mémoire de la carte SD est pleine, les enregistrements les plus anciens sont-ils automatiquement écrasés ou l'utilisateur doit-il les supprimer manuellement ?

• Oui, les enregistrements sont écrasés automatiquement.

Qui peut utiliser le matériel ?

- Les installations doivent toujours avoir un administrateur (propriétaire)
- L'administrateur peut partager l'équipement avec les autres membres du ménage et leur attribuer des droits.